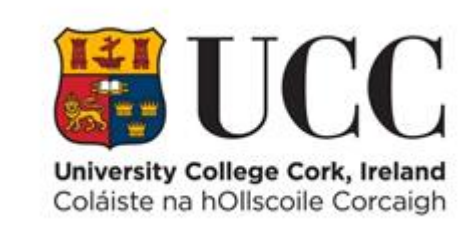

## **TDS ACCESS CONTROL**

**Changing Date Format Settings in Chrome**

## Changing the date format in Chrome to dd/mm/yyyy

- 1. Open the Chrome Browser. At the top right hand of the page, click the 3 vertical dots.
- 2. Once you see the drop-down box, select **Settings**.

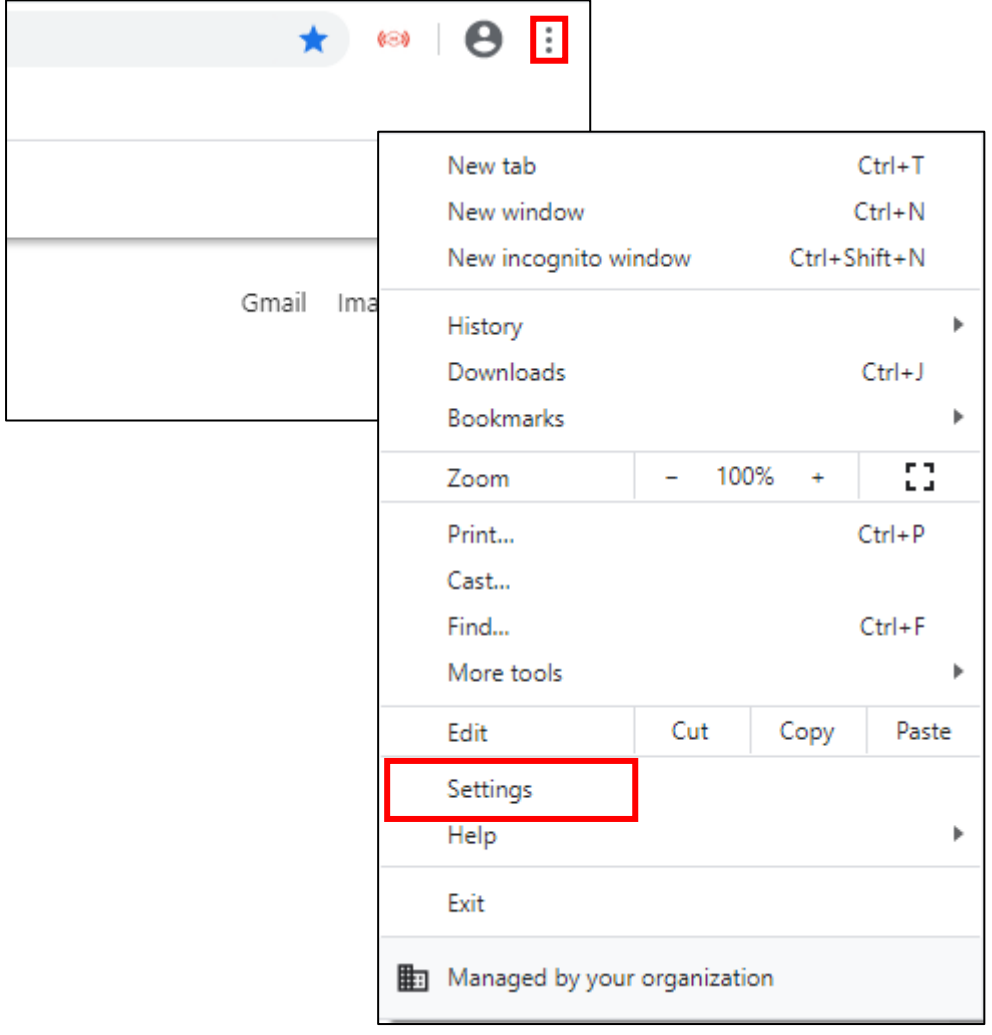

3. Once in **Settings**, scroll to the bottom and select **Advanced** to find other options. Click on **Languages**

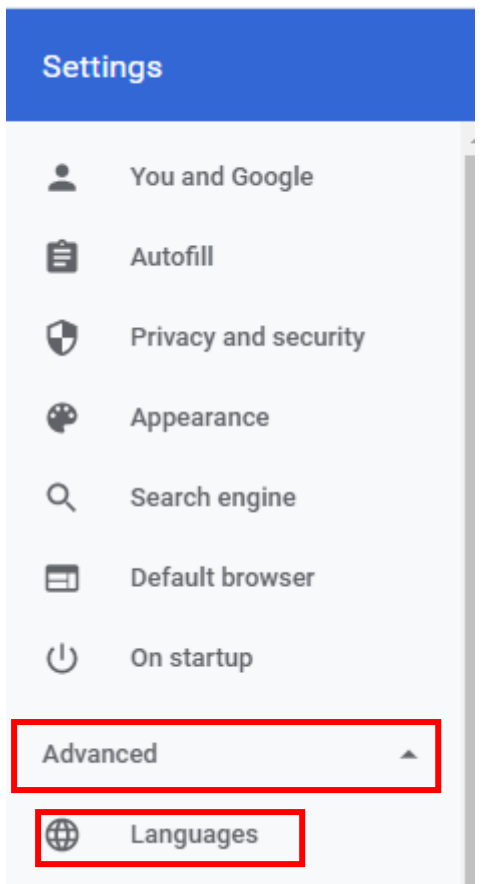

4. Chick the 3 vertical dots next to **English**

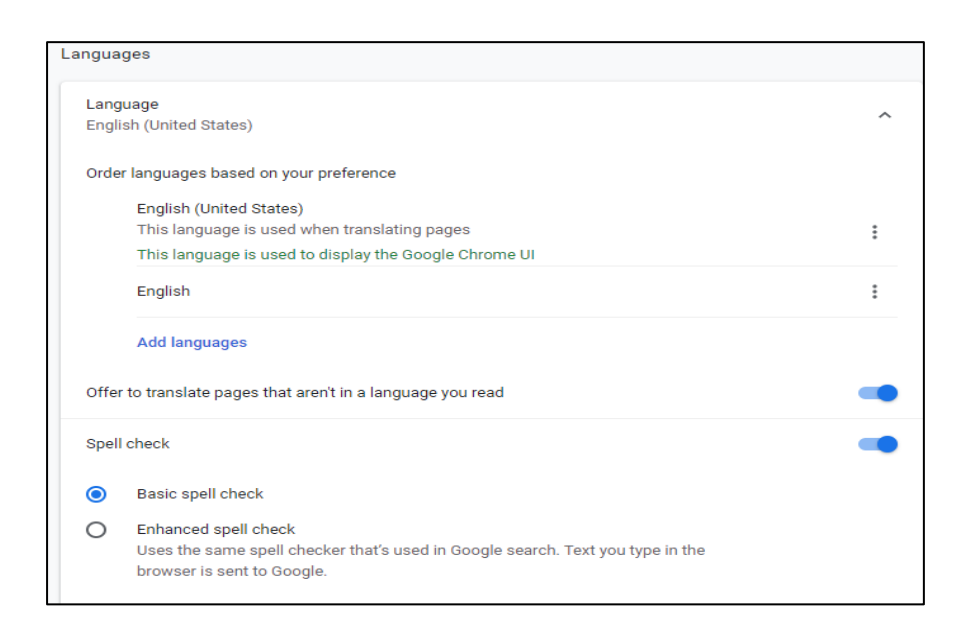

## 5. Click **Move to the Top**

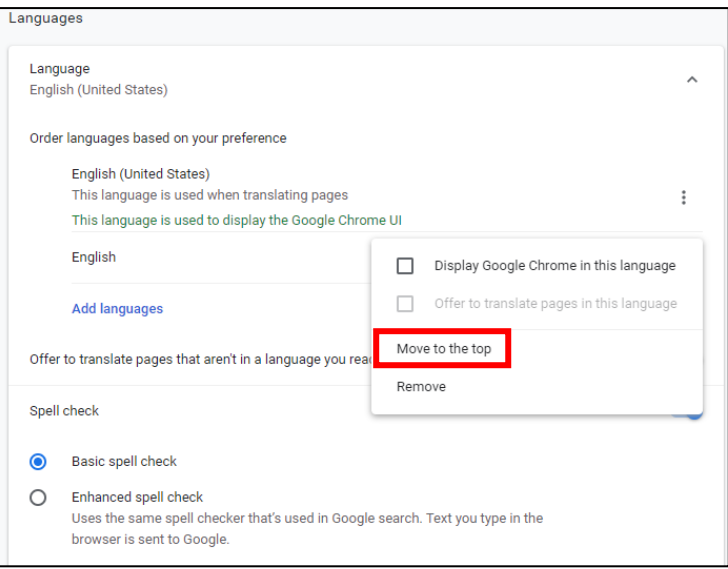

## 6. Restart Chrome

7. Access TDS Access – the data format will now read dd/mm/yyyy